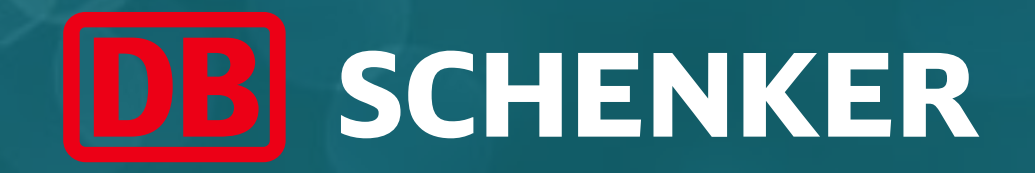

## ARIBA Standard Account Supplier Guide

## Creazione di un Account Standard

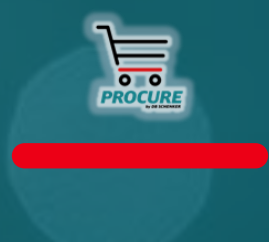

May 2022

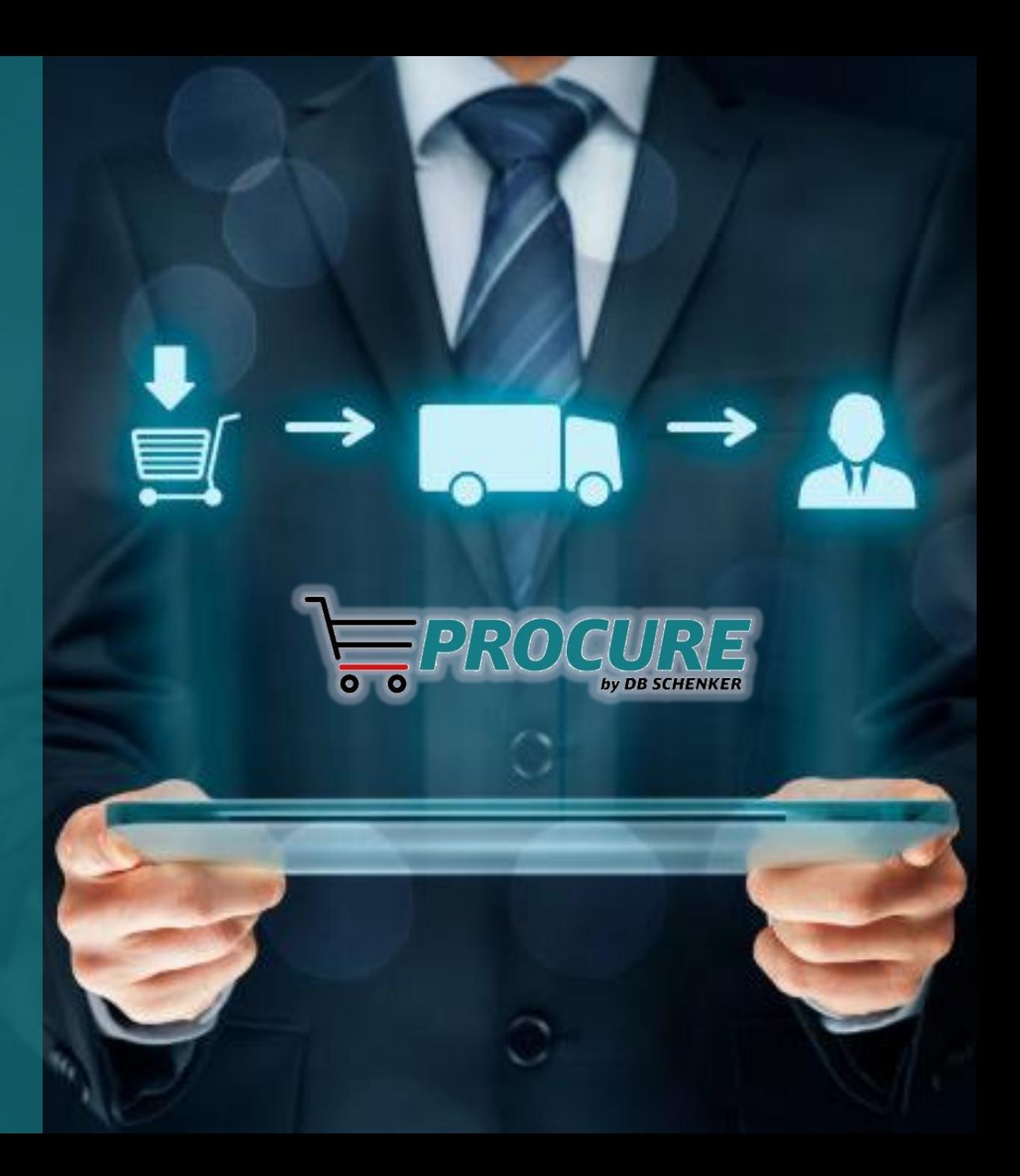

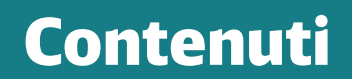

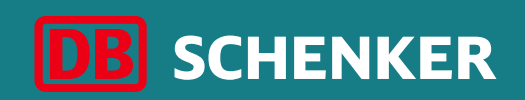

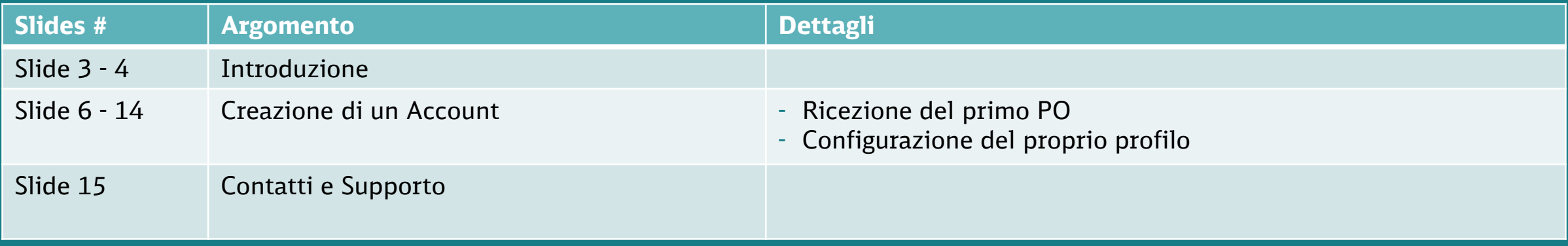

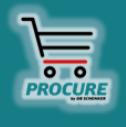

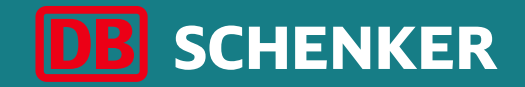

## Introduzione

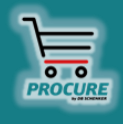

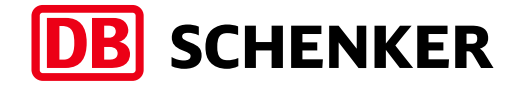

DB Schenker è il principale fornitore mondiale di logistica; siamo capaci di supportare l'industria ed il commercio in ambito globale attraverso il trasporto terrestre, aereo e marittimo di merci

in tutto il mondo, attraverso logistica contrattuale ed un'opportuna gestione di tutta la catena di fornitura.

La logistica integrata risiede negli incroci più importanti del mondo, dove il flusso di merci crea un collegamento efficace tra i vettori. I nostri servizi a valore aggiunto garantiscono un flusso di merci continuo senza soluzione di continuità e le catene di approvvigionamento rimangono snelle e ottimizzate al risultato.

Tra i principali settori La nostra attività occupa posizioni di vertice nei settori automobilistico, tecnologico, dei beni di consumo, fieristico logistica, trasporti speciali e logistica per eventi speciali.

circa 2000

**locations nel mondo**

più di 75.800

**dipendenti nel mondo**

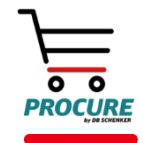

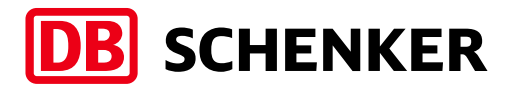

### Introduzione

- DB Schenker ha introdotto una nuova piattaforma di eProcurement chiamata SAP Ariba per la gestione di tutta la spesa in acquisti indiretti.
- Il nostro obiettivo è quello di digitalizzare e ottimizzare ulteriormente tutti i processi relativi agli acquisti indiretti.
- In questo modo potremo ottenere in tempo reale dati e informazioni che ci consentiranno in ultimo di effettuare transazioni in modo più veloce ed efficiente.
- Tutti i purchase orders (in seguito PO) saranno veicolati ed inviati tramite mail attraverso SAP Ariba Network ai nostri fornitori.
- I fornitori dovranno registrarsi a SAP Ariba Network creando uno Standard Account al fine di collaborare elettronicamente con DB Schenker. La creazione e l'utilizzo di un Account Standard sono gratuiti.
- La creazione dell'account non è obbligatoria, in quanto è possibile scaricare l'ordine che viene sempre allegato alla relativa e-mail di notifica.

#### ▪ **Benefici di un Account Standard:**

- $\checkmark$  E' possible vedere tutti i propri PO ed il loro stato
- $\checkmark$ E' possibile promuovere la vostra azienda verso nuovi potenziali clienti Ariba Network

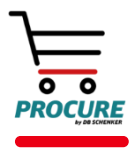

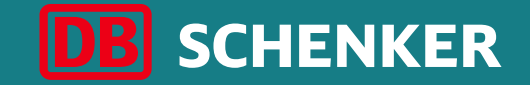

# Creazione di un Account

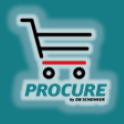

## Creazione di un Account Ricezione del primo Purchase Order (PO)

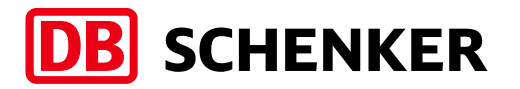

Riceverai una mail interattiva non appena DB Schenker creerà un ordine e quest'ultimo verrà trasferito su ARIBA. L'ordine può essere aperto e modificato attraverso la mail ricevuta.

**Attenzione:** Mediante l'Account Standard potrai aprire gli ordini soltanto mediante la mail ricevuta.

Si prega di cliccare sul pulsante **Elabora ordine** per modificare l'ordine, oppure per trasferire una conferma d'ordine.

#### SAP Ariba

DB Schenker - Test System ha inviato un nuovo ordine

Se all'organizzazione sono associati più indirizzi di posta elettronica per la consegna dell'ordine d'acquisto, verrà inviata una copia dell'ordine a tutti gli indirizzi. Il cliente ha inviato questo ordine tramite Ariba Network.

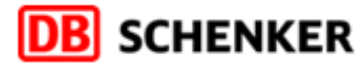

**Elabora ordine** 

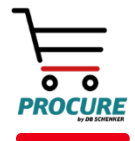

## Creazione di un Account Ricezione del primo Purchase Order (PO)

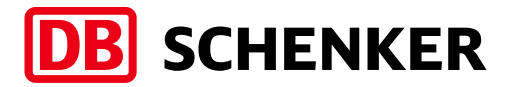

Seleziona il pulsante **Esegui la registrazione ora (1)** per creare gratuitamente il tuo Account Standard su SAP Ariba oppure, se hai già creato un profilo su Ariba in precedenza, utilizzalo registrando la tua società con DB Schenker attraverso un clic su **Login (2)**.

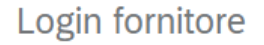

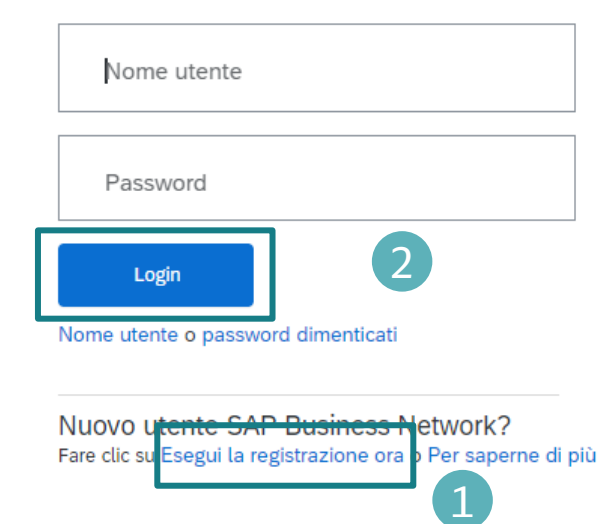

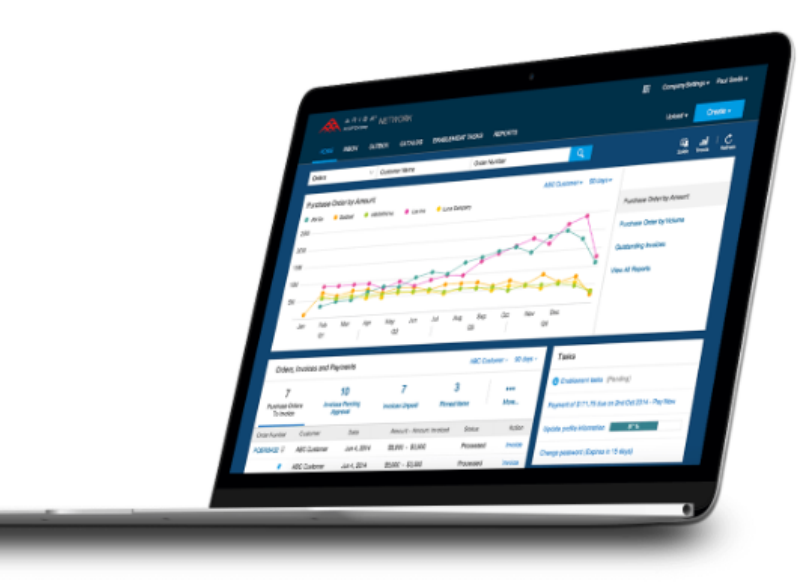

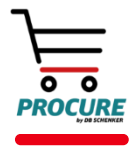

**Informazioni sulla società (1):**

- Ragione sociale
- Paese
- Indirizzo
- Codice postale
- Comune o città
- Provincia, regione o stato

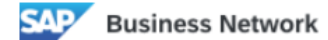

Creare un account aziendale gratuito per entrare in contatto con i clienti in SAP Business Network

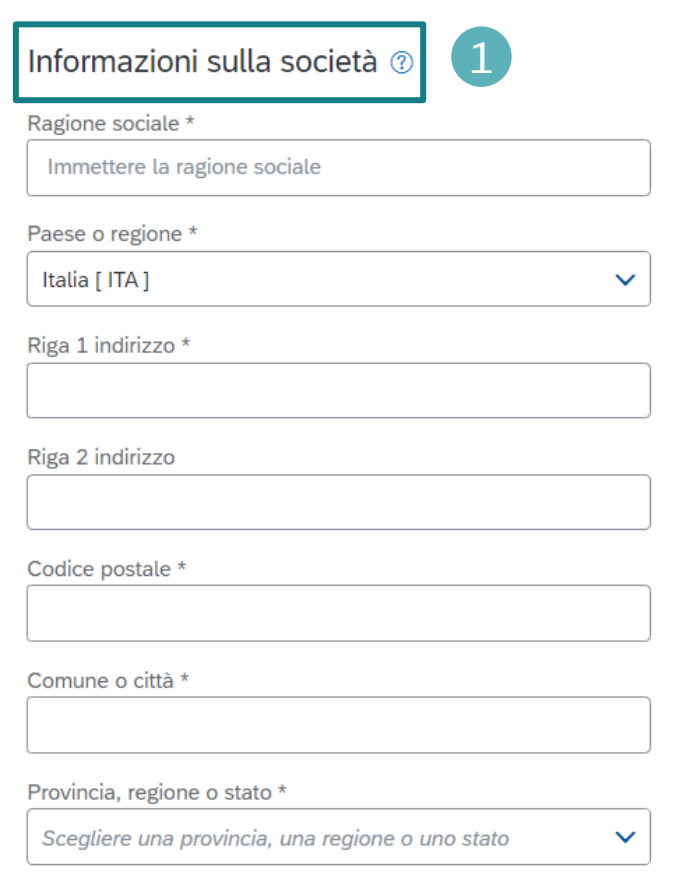

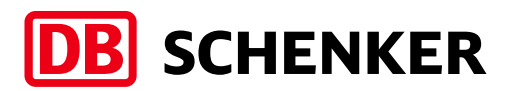

#### **Informazioni sull'account amministratore(2)**:

- Nome, cognome
- Posta elettronica
- Nome utente
- Password
- Ruolo aziendale

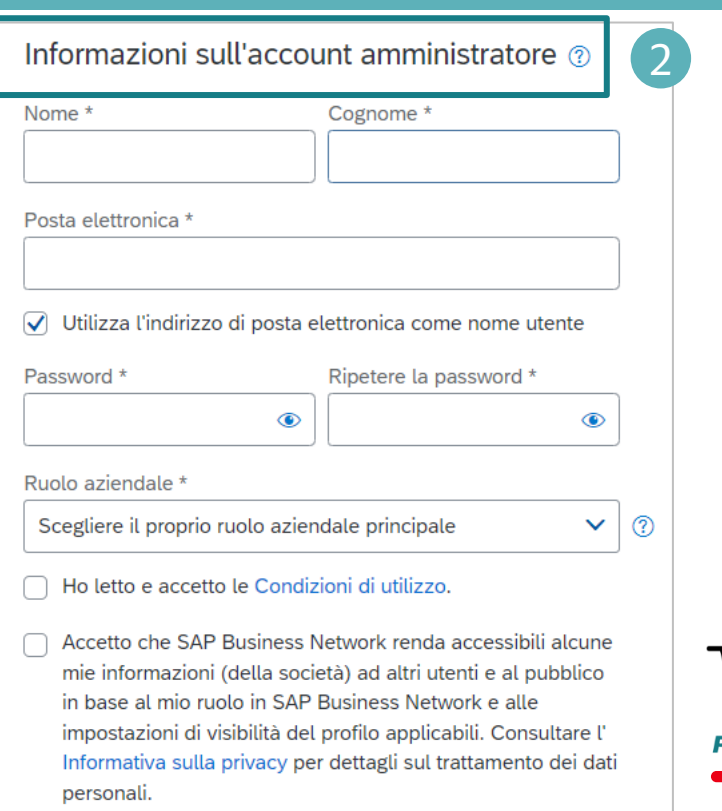

Per inserire la tua P.IVA e possibili altri ID relativi alla tassazione si prega di cliccare sul proprio user name nella parte superiore destra dello schermo e selezionare **Profilo società (1)**.

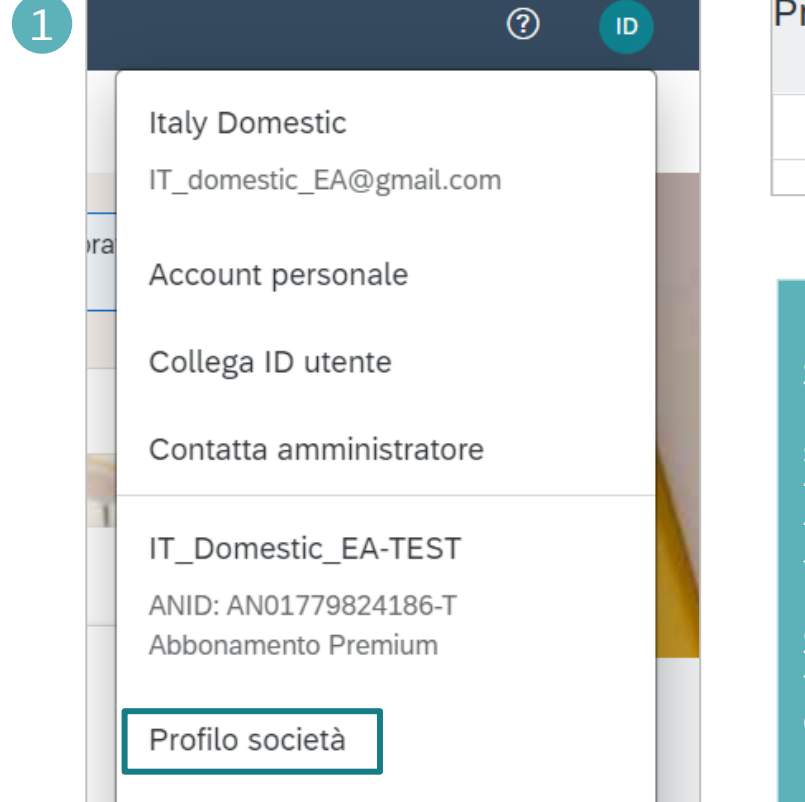

All'interno del proprio profilo cliccare poi su **Attività (2)**. **NON cliccare sul pulsante Ottieni account Enterprise altrimenti verrà addebitato il relative costo (3).**

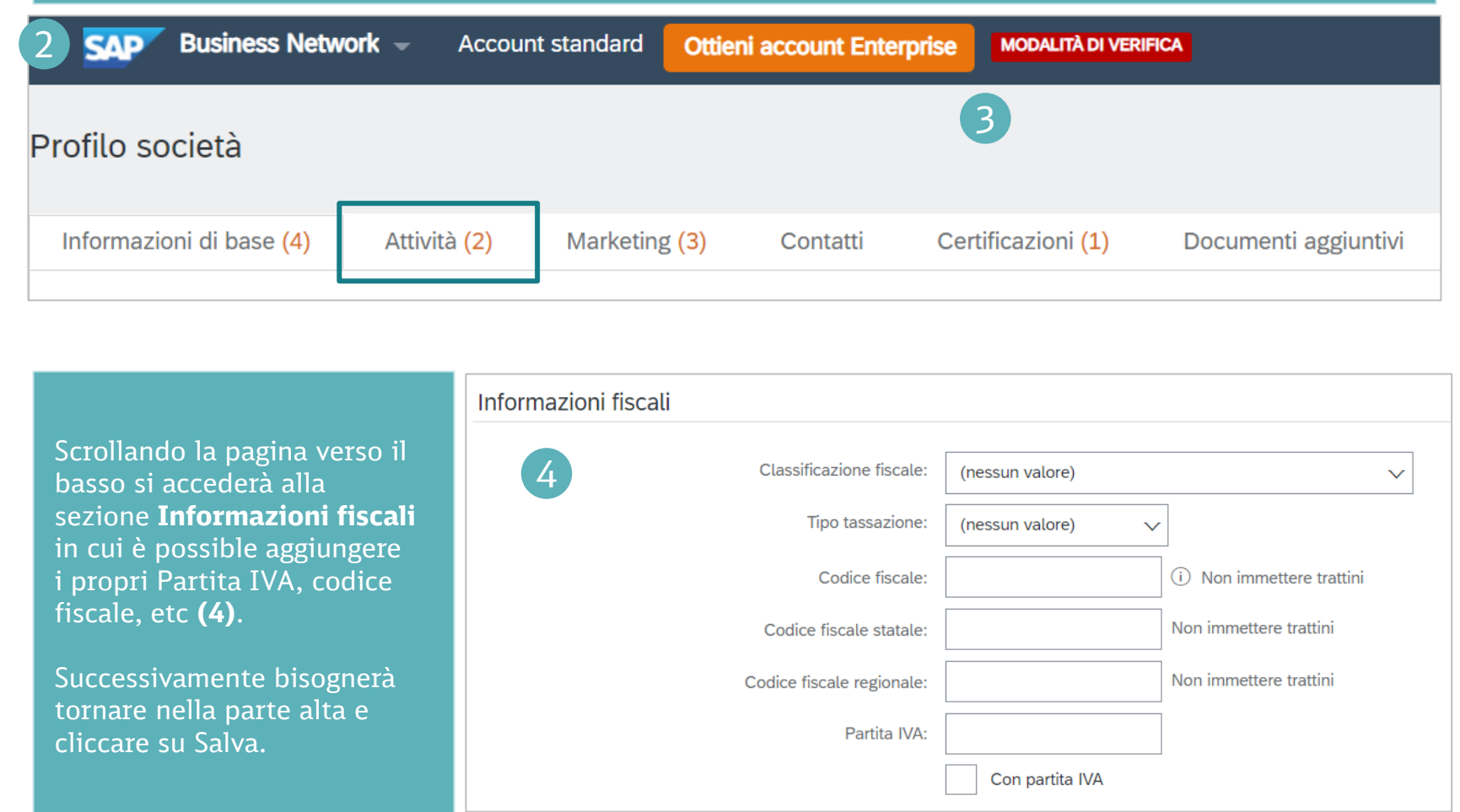

![](_page_9_Picture_5.jpeg)

Se possiedi più di un conto IBAN, per poter aggiungerne uno nuovo o modificare uno esistente, bisogna cliccare sul pulsante **Impostazioni** che si trova nella parte superiore destra della pagina e poi cliccare su **Rimesse (1). Ricordati di selezionarne uno come impostazione di default, se ne possiedi più di uno (2).**

Se necessario è possibile assegnare un ID Rimessa per ciascuno dei clienti. I clienti potrebbero richiederti di assegnare IDs ai tuoi indirizzi in maniera tale da potersi riferire agli indirizzi in maniera univoca . Ogni cliente può assegnare diversi IDs.

![](_page_10_Picture_3.jpeg)

![](_page_10_Picture_4.jpeg)

DB Schenker | eProcure Global Rollout | Standard Account Supplier Guide | May 2022 **11**

 $\overline{2}$ 

**Profilo Business: per poter possed** profilo business bisogna aggiung dettagli in corrispondenza di Ca **prodotti e servizi, località di s o servizio e settori industriali(1)**.

Le categorie

merceologiche

disponibili possono

essere mostrate

cliccando su

**Sfoglia (2).**

![](_page_11_Picture_135.jpeg)

Sele: Cer Eare

> $\overline{A}$  $\Delta$  $\Delta$  $\mathbf{A}$  $\overline{A}$  $\mathbf{A}$  $\mathsf{C}$  $\epsilon$ Sele

![](_page_11_Picture_5.jpeg)

![](_page_12_Picture_0.jpeg)

1

### Creazione di un Account Configurazione del proprio profilo

Per completare la creazione del proprio Profilo, si prega di prendere visione delle Condizioni di Utilizzo di SAP ARIBA e della Informativa sulla Privacy settando le opportune spunte blu.

In seguito, si prega di risolvere il captcha e di cliccare su **Crea account (1).**

Al termine della creazione del nuovo profilo si riceverà una mail di conferma.

![](_page_12_Picture_5.jpeg)

Accetto che SAP Business Network renda accessibili alcune mie informazioni (della società) ad altri utenti e al pubblico in base al mio ruolo in SAP Business Network e alle impostazioni di visibilità del profilo applicabili. Consultare l' Informativa sulla privacy per dettagli sul trattamento dei dati personali.

![](_page_12_Picture_7.jpeg)

![](_page_12_Picture_8.jpeg)

## Setup delle notifiche relative ai POs

![](_page_13_Picture_1.jpeg)

Per poter eseguire il setup delle notifiche relative agli ordini (PO), si prega di accedere al proprio profile e cliccare sull'icona contenente le proprie iniziali, in alto sul lato destro dello schermo, per poi cliccare su **Impostazioni/Instradamento ordini elettronici (1)**.

Si prega poi di selezionare Email in corrispondenza del campo Metodo di instradamento e di specificare il proprio indirizzo mail su sui si desidera ricevere le notifiche. E' possibile aggiungere fino a cinque indirizzi mail differenti, separate da una virgola, per poi cliccare su **Salva (2)**.

![](_page_13_Picture_118.jpeg)

## Contatti e Supporto

![](_page_14_Picture_1.jpeg)

**Hai bisogno di aiuto? Guarda i seguenti video brevi:**

■ Dettagli relativi [al Setup di un Account](https://support.ariba.com/item/view/188046)

#### **SAP Ariba Standard Account Informazioni e Supporto:**

- [Informazioni generali su Ariba Network](https://www.ariba.com/ariba-network/ariba-network-for-suppliers)
- **EXPLEM** [Archivio informazioni SAP Ariba Standard Account](https://support.ariba.com/item/view/183459)
- **•** [Informazioni aggiuntive per il Fornitore](https://support.ariba.com/item/view/185855)

Nel caso in cui necessitassi di maggiori informazioni sulla creazione di un Standard Account o qualora avessi bisogno di supporto diretto, ti preghiamo di contattare il Supporto Fornitori [di SAP Ariba](https://www.ariba.com/support/supplier-support).

Se hai bisogno di informazioni relative al Processo di Acquisto, alla Fatturazione e/o ai Pagamenti con DB Schenker, ti preghiamo di utilizzare l'opportuna sezione contatti fornita nella pagina web di Schenker oppure di contattare direttamente il tuo referente Procurement in Schenker Italiana.

![](_page_14_Picture_10.jpeg)

![](_page_15_Picture_0.jpeg)

## Grazie!

![](_page_15_Picture_2.jpeg)